# Digital Wireless Surveillance System User's Guide

## Contents

| What's Included                         |
|-----------------------------------------|
| What Guardian Can Do For You 4          |
| Using This Manual4                      |
| Getting Started5                        |
| Getting to Know the Receiver5           |
| 5                                       |
| Getting to Know the Camera5             |
| What the lights mean5                   |
| Setting Up the Equipment6               |
| Power Up the Receiver6                  |
| Mount the Camera Stand6                 |
| Attach the camera7                      |
| Setting Up Your System8                 |
| Verify Receiver and Cameras are Paired8 |
| Camera Setup8                           |
| System Setup8                           |
| Recording setup8                        |
| Guardian Software Operation Overview    |
| Guardian System Screen Descriptions     |
| Guardian Settings Screen                |
| Camera Setup Screen                     |

| Recorder Setup Screen                      | 17   |
|--------------------------------------------|------|
| Network Setup Screen                       |      |
| Alarm Setup Screen                         | 22   |
| System Setup Screen                        |      |
| Save to SD                                 |      |
| System Upgrade                             | 30   |
| Default                                    |      |
| Quick Tips                                 | 31   |
| Other Stuff                                | 31   |
| Using Your System                          | 32   |
| Playing Back Recorded Video                | 32   |
| Adding New Cameras                         | 32   |
| Some things to know about pairing cameras: | 33   |
| Pair Camera                                | 33   |
| Managing Your Files                        | 34   |
| Setting your recordings to delete          |      |
| Maintaining Your System                    | . 35 |
| Solving Problems                           | . 36 |
| LEGALITIES                                 | 38   |

- Genuine Uniden software will NEVER install Spyware, Adware, or other malicious files along with the program, nor does it ever attempt to contact any web sites.
- This software does not incorporate any Hardware Locking or other intrusive licensing schemes.
- This software is distributed AS-IS and offers no warranty whatsoever. You install this software at your own risk. Uniden assumes no responsibility or liability for any negative effects of the software's use, mis-use, installation, uninstallation, etc.
- Copyright 2011. All rights allowed by law are hereby reserved.

# What's Included

You should have the following items:

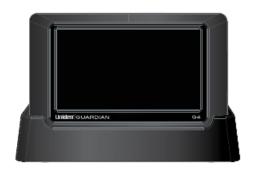

G4 Receiver and Base

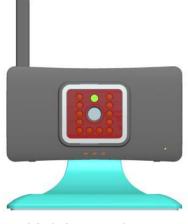

GC43 Camera (2)

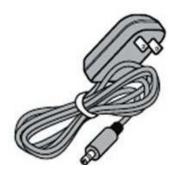

AC Adapter (3)

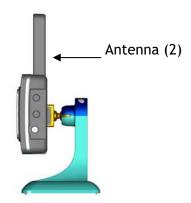

If any items are missing or damaged, contact our Customer Care Line immediately.

Never use damaged products!

# Using This Manual

This manual is set up in six main sections:

- Getting Started. This section describes your hardware and how to physically set it up. You will find
- Operations Overview. This section lists basic operations in an abbreviated format. It references screen details in the third section.
- Screen Descriptions. Here you will find detailed descriptions of each screen and how it is used.
- ▶ PC Access. This section tells you how to hook up your surveillance system to your PC and access it from a separate location
- Maintenance
- Troubleshooting

Use the \_\_\_\_ section for an overview of setup procedures. When you are familiar with the screen setup, you can refer to this section

# Getting Started

# Getting to Know the Receiver and Cameras

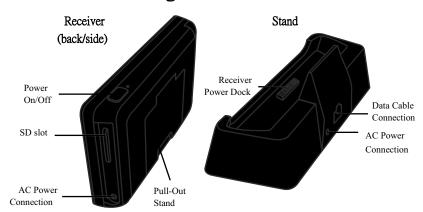

#### Front view

#### **Back view**

I

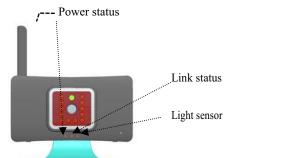

# What the lights

| Light  | State | What it means      |
|--------|-------|--------------------|
| Power  | On    | The camera is on.  |
| status | Off   | The camera is off. |

5

| Link   | Flashing | The camera is in pairing mode.           |
|--------|----------|------------------------------------------|
| status | Orange   | The camera is connected to the receiver. |
|        | Off      | The camera is in standby.                |

# Setting Up the Equipment

#### Set Up the Receiver

- If you are using the receiver as a stand-alone unit, flip out the stand on the back of the receiver and connect an AC adapter to the power input on the side of the receiver.
   If you are using the receiver in the base, insert the receiver into the base and connect an AC adapter to the input on the back of the base.
- 2. Connect the other end of the adapter to a 120 volt AC (standard indoor) power outlet.
- 3. Press the POWER button on the top of the receiver for 2 seconds to power it up.
- 4. The receiver displays the Uniden *Welcome* screen for a few seconds and then transitions to the LIVE view.

#### The screen remains dark until the cameras are powered up.

#### Mount the Camera Stand

You can mount the camera with the stand on the bottom (on a wall or table-top) or on the top (on the ceiling). When you are positioning the camera, you might want to bring the receiver along; it's much easier to get the camera into the right position when you have the display handy.

- 1. Hold the base of the camera stand where you want to mount it and mark the location of the screw holes.
- 2. Use the included screws and anchors to attach the base to the wall or ceiling.
- 3. Before attaching the camera, tug gently on the stand to make sure it is securely in place.

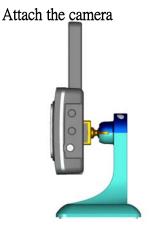

1. For each camera, attach the camera bracket to the mounting screw. You can attach the stand to the top or the bottom of the camera as needed. Tighten it a few

turns, then turn the camera to face the direction you want.

- 2. Tighten the camera brace up against the camera to secure it into place.
- 3. Unlock the mounting post by turning the wingnut to the left a few turns.
- 4. Set the mounting post to the correct angle, then tighten the wingnut until the post is locked into place.
- 5. Attach the antenna to the rear of the camera.
- 6. Connect one end of an AC adapter to the camera's power pigtail and plug the other end into a 120 volt AC (standard indoor) power outlet. (If necessary, connect the extension cord to the camera's pigtail and connect the AC adapter to the extension cord.)
- 7. Make sure the Power status light turns on. If it doesn't, try reconnecting the AC adapter, and make sure the power outlet isn't controlled by a wall switch.

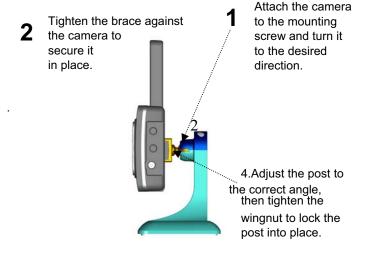

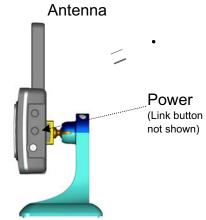

# Setting Up Your System

You can now set your cameras and system to your preferred settings. .

| C  | amera Settings                                   |
|----|--------------------------------------------------|
| •  | Brightness (page)                                |
| •  | Motion Detection (page)                          |
| •  | Schedule Recordings (page)                       |
| •  | Alarms (page)                                    |
| Sy | ystem Settings                                   |
| •  | Power Saving (page)                              |
| •  | Screen Auto Lock (page)                          |
| •  | Time (page)                                      |
| •  | Language (default language is English; see page) |

# Recording Settings

- Motion Detection (page \_\_\_\_)
- ➤ Schedule Recordings (page \_\_\_)

# Guardian Software Operation Overview

Your receiver's Guardian software operates through a series of screens that let you choose groups of operations. For example, when you tap on the camera icon in the Pop-up menus, you can set how you want the main viewing screen - called the Live screen - to display images from the paired cameras. You can scan between cameras, show all cameras on a single screen, or only display a specific camera.

The Live screen lets you view the camera transmissions. It also lets you set up your screen display and make adjustments to it. Icons on the screen itself let you monitor power and camera status.

### Live Screen

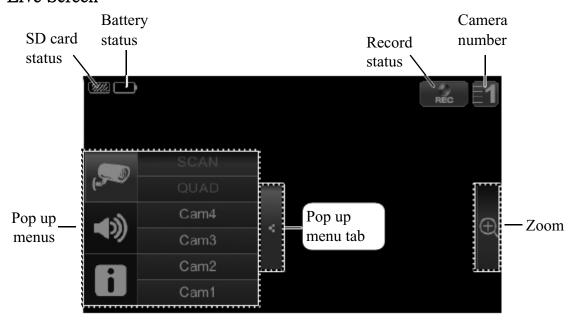

# What the icons mean

| Icon                        | What it does                                                                                                    |
|-----------------------------|----------------------------------------------------------------------------------------------------|
| CAMERA MODE                 | Select how you want the Main screen to display camera input: - Scan between cameras (in 5 second intervals up to 20 seconds?) - Quad view (all paired cameras display) - Single camera selection (1 camera displays) |
| VOLUME                      | Adjust the volume level for notification tones and alerts.                                                                                                    |
| GUARDIAN SYSTEM<br>SETTINGS | Access the Guardian Software Operation screens or view recorded events.                                                                                                    |
| SD CAPACITY                 | Indicates memory capacity remaining.                                                                                                    |
| BATTERY CAPACITY            | Displays battery capacity. This graphic shows battery at nearly full.                                                                                                    |
| CAMERA NUMBER               | Displays the camera's receive strength through the status lines to the left of the number.                                                                                                    |
| RECORD STATUS               | Starts or stops recording for that camera - Steady on - Not recording - Flashing - Recording                                                                                                    |

| Icon            | What it does                                                                             |
|-----------------|------------------------------------------------------------------------------------------|
| ZOOM            | - Zooms into a specific area of the image. Tap a second time to return to normal screen. |
| POP UP MENU TAB | Opens and closes the pop up menu display.                                                |

# Guardian Screen Descriptions

# Guardian Settings Screen

From the pop-up menu, tap the following icons as they appear on the screens:

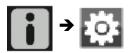

This screen should display:

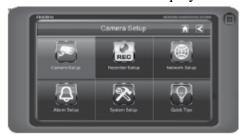

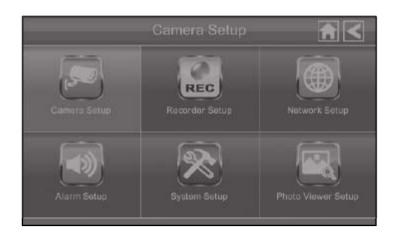

The Guardian Settings screen highlights the Camera Setup option as the default.

| Main Screen    | Sub Screens         | What it Does                                      |
|----------------|---------------------|---------------------------------------------------|
| Camera Setup   | Pairing             | Enables the cameras and the monitor to com-       |
|                |                     | municate with each other                          |
|                | Camera on           | Makes the cameras visible to the monitor          |
|                | Brightness          | Brightens or darkens the display                  |
| Recorder Setup | Motion Detection    | Records when something moves in front of the      |
|                |                     | camera. Continues recording for                   |
|                | Schedule Record     | Set up a schedule for pre-determined recording    |
|                |                     | times and lengths                                 |
| Network Setup  | Internet Setup      | Select the type of internet connection to be used |
|                | Security Code       | Set a security code for remote access             |
|                | Network Information | Displays information about your network           |
| Alarm Setup    | Period              | Set a length of time for the alarm to sound       |
|                | Volume              | Set the alarm volume                              |
|                | Melody              | Select a melody to play for the alarm             |
| System Setup   | Power Saving        |                                                   |
|                | Screen Auto Lock    | Locks the screen from further activity until the  |
|                |                     | screen is unlocked.                               |
|                | Time                | Set the time in 12-hour increments                |
|                | Format Storage      | Erase SD card and copy current data               |
|                | System Upgrade      | Download system upgrades from the network.        |
|                | Default             | Lists the original system defaults                |
| Quick Tips     | NA                  | Provides a list of 10 common questions.           |

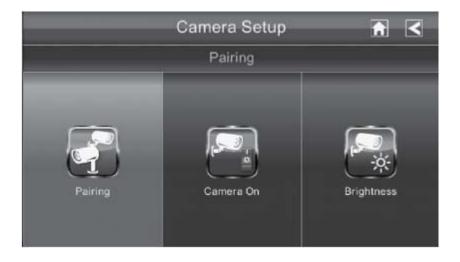

#### Pairing

Your cameras are paired to the receiver at the factory. When you add a camera, you have to pair it to the receiver (that is, you have "introduce" the camera and receiver so they can communicate).

#### Some things to know about pairing cameras:

- ▶ If a camera is already assigned to the selected channel, the receiver overwrites that camera link with the new one.
- Only pair one camera at a time! The receiver links to the first camera it detects. If two or more cameras are in pairing mode, you can't control which camera the receiver will detect first.
- If you have trouble pairing a new camera, refer to the manual that came with the camera or the receivers.

From the pop-up menus, tap the following icons as they appear on the screens:

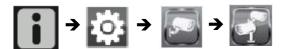

This screen should display:

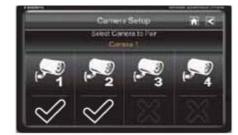

- 1. Tap the camera image you want to pair. A processing icon displays.
- 2. Press and release the Pairing button on that camera's power cord. A check mark appears on the receiver for that camera when pairing completes.

Camera On

When you add cameras to your system, turn them on before you pair them.

From the pop-up menu, tap the following icons as they appear on the screens:

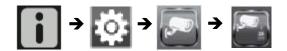

This screen should display:

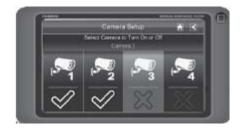

- 1. Tap the camera you want to add.
- 2. A check mark replaces the X under the camera. The camera can now be paired.

## Brightness

From the pop-up menu, tap the following icons as they appear on the screens:

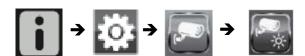

This screen should display:

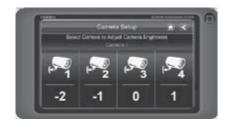

Tap the camera whose brightness level you want to change. The default brightness is 0, and the range is from -2 through 2.

### Recorder Setup Screen

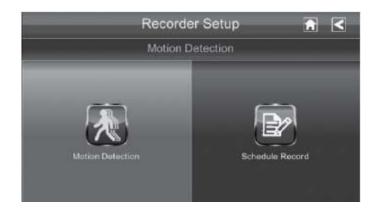

From the pop-up menus, tap the following icons as they appear on the screens:

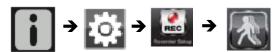

#### This screen should display:

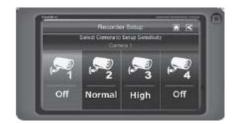

- 1. You can set the motion detection level to Off, Normal, of High. Tap on the camera to cycle through these choices. Default = Low.
- 2. The screen returns to the Motion Detection screen after \_\_\_\_\_ seconds or when you press the Back icon.

How many seconds before it times out and returns to the Motion Detection screen?

#### Schedule Record

You can schedule up to 5 recording sessions per camera in a single day. You are limited to the size of the SD card for how long a total recording time you have.

From the pop-up menus, tap the following icons as they appear on the screens:

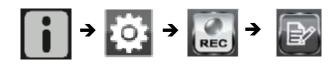

This Schedule Record screen displays:

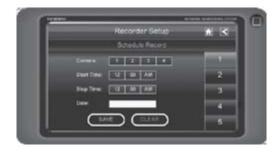

- 1. Tap the camera number you want to record (1 4).
- 2. Set the recording start time. Tap the hour and number boxes separately and use the UP and DOWN arrows to scroll through the times.
- 3. Tap the AM/PM block to toggle between them.
- 4. Tap on the blank DATE box. The Schedule Record Calendar screen displays.

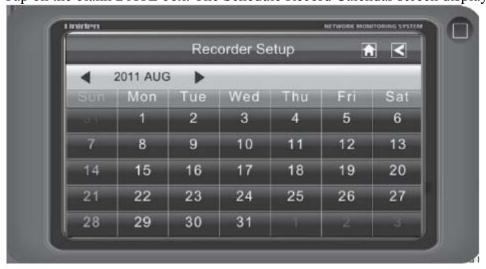

- 5. Tap on the date you want the recording. The previous screen displays.
- 6. Set up the recording and then tap Save. You can select another recording session to schedule, return the previous screen, or return to the LIVE screen.

To Clear a Scheduled Recording

- 1. Access the Schedule Record screen.
- 2. Tap on the scheduled recording you want to clear (1-5). The screen displays the settings for that schedule.
- 3. Tap CLEAR. The screen resets to the default values for that recording slot.

#### Network Setup Screen

The Network Setup screen allows you to select your internet type and set a security code. You can also display system default configuration.

From the pop-up menu, tap the following icons as they appear on the screens:

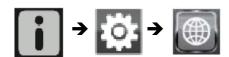

The Network Setup screen displays:

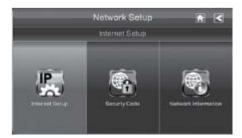

## Internet Setup

1. Tap Internet Setup icon to display the Internet Setup screen.

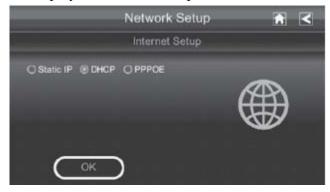

2. Tap on your selection and fill in the fields requested. Tap OK.

| 1 1       |                   |
|-----------|-------------------|
| Selection | Fields            |
| Static IM | - IP Address      |
|           | - Subnet Mask     |
|           | - Default Gateway |
|           | - DNS Server      |
| DHCP      | None              |
| PPPOE     | - User Name       |
|           | - Password        |

3. Tap OK on the system reboot screen. The Network Setup screen displays.

#### Security Code

1. Tap Security Code icon to display the Security Code screen.

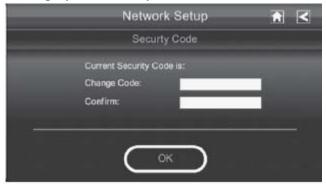

2. If you have not entered a security code, you can enter it here. If you have previously entered a security code, your current security code displays. Tap on the Change Code field. A keyboard screen displays.

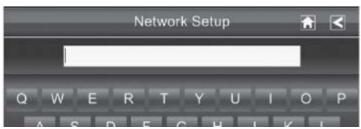

- 3. Enter your security code. You can switch the keyboard from alphabetical characters to numbers/ symbols and back by tapping the field to the left of the space bar. Tap Return. The Security Code screen displays again.
- 4. Repeat your security code to confirm it. Tap Return again.
- 5. Tap OK on the system reboot screen. The Network Setup screen displays.

Network Information Screen

1. Tap the Network Information icon to display the Network Information screen.

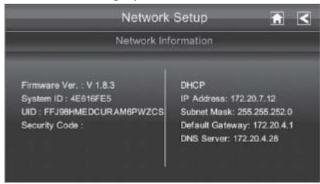

2. Tap the BACK arrow to return to the previous screen.

#### Alarm Setup Screen

From the Alarm Setup screen, you can:

- Set the length of time the siren sounds
- Change the alarm volume
- ▶ Select a melody for the siren

What's the difference between an alarm and a siren?

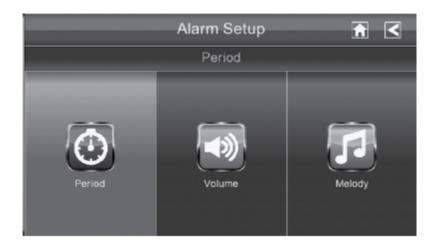

#### Period Screen

This selection allows you to select the length of time the siren will sound.

1. Tap Period. The Set Siren Duration screen displays.

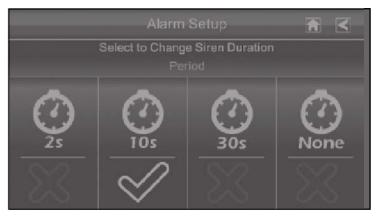

- 2. Tap the duration you want the siren to last (2, 10, or 30 seconds) or tap None to turn sirens off.
- 3. Tap the BACK arrow to return to the previous screen.

#### Volume

1. Tap Volume. The Set Siren Volume screen displays.

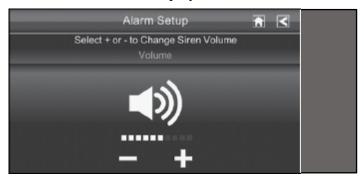

- 2. Tap + or to increase or decrease the siren volume.
- 3. Tap the BACK arrow to return to the previous screen.

#### Melody

This selection allows you to select a melody for the siren.

## How do you hear samples of the melody?

1. Tap Melody. The Change Siren Melody screen displays.

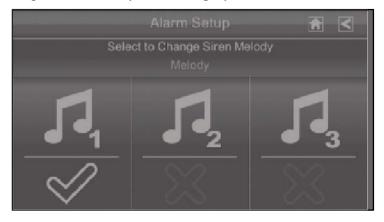

- 2. A check mark appears on the melody you tap.
- 3. Tap the BACK arrow to return to the previous screen.

## System Setup Screen

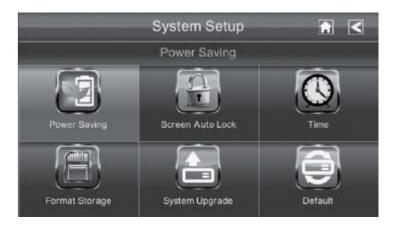

## Power Saving

When you turn on Power Saving mode, the monitor goes into sleep mode after it is idle for 30 seconds. Press Power once to reactive the monitor. The default is OFF.

1. Tap Power Saving. The Activate Power Saving mode screen displays.

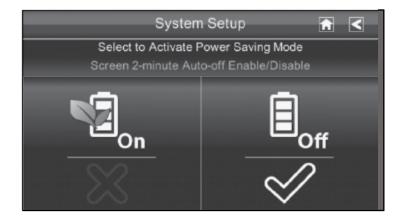

- 2. A check mark appears on your selection.
- 3. Tap the BACK arrow to return to the previous screen.

Screen Auto Lock

When you turn on Auto Lock mode, the monitor ???????...

What is auto lock again? And why doesn't the following screen say Screen Auto Lock? It's too wordy.

1. Tap Screen Auto Lock. The Activate Touch Screen Operation screen displays.

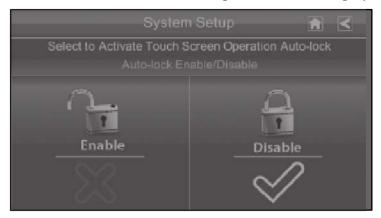

- 2. Tap your selection; a check mark displays.
- 3. Tap the BACK arrow to return to the previous screen.

Time

The Time screen lets you set up clock alarms, set the time, and set a timer.

From the pop-up menu, tap the following icons as they appear on the screens:

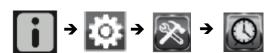

The following screen displays:

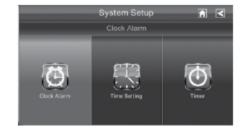

#### Clock Alarm

1. Tap to display the Clock Alarm screen.

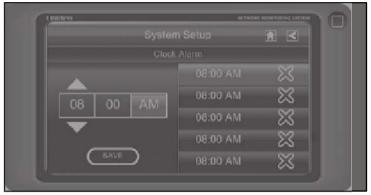

2. Tap on an alarm button.

- 3. Tap on the hour block. The UP/DOWN arrows move to the hour block. Set the hour. *If there is a clock alarm already set for that alarm button, it will reset to 08:00 AM.*
- 4. Tap on the minute block. The UP/DOWN arrows move to the minute block. Set the minute.
- 5. Tap on AM/PM to toggle between the two.
- 6. Tap SAVE when you are finished.

Time Setting

This screen contains fields to set the Month, Day, Year, Hour, Minute, and AM/PM.

1. Tap to display the Time Setting screen.

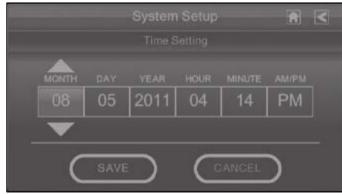

- 2. Tap on each field to set it. The UP/DOWN arrows shift to that field. Use UP/DOWN to set the field.
- 3. Tap on the AM/PM block to switch between the two.
- 4. Tap SAVE when you are finished.

#### Timer

1. Tap to display the Time Setting screen.

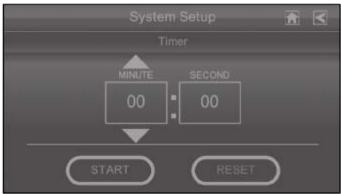

- 2. Tap on each field to set it. The UP/DOWN arrows shift to that field. Use UP/DOWN to set the field.
- 3. Tap START to begin the timer. When the timer reaches 00:00, an alarm beeps until you tap OK. *Format Storage*

From the pop-up menu, tap the following icons as they appear on the screens:

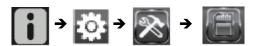

The Reformat Storage screen displays:

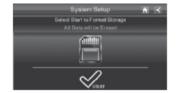

Save to SD

To be done

#### System Upgrade

From the pop-up menu, tap the following icons as they appear on the screens:

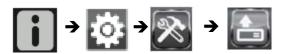

This screen should display:

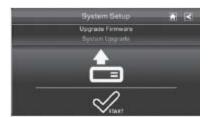

#### Default

Changing the Language

English is the default language. When you change languages, all system settings default to the original factory settings. You will have to reenter any specialized setting you have made.

From the pop up menus, tap the following icons as they appear on the screens:

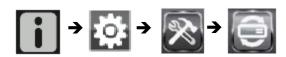

This screen should display:

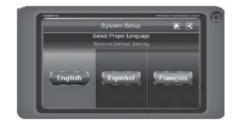

- 1. Tap a language to reboot to that language. The Restore Default Settings screen displays:
- 2. Tap OK to continue with the language reset. If you do not want to continue, tap CANCEL and return to the precious page. The system will reboot in about 5 seconds.

# Quick Tips

# Other Stuff

Recording Live Video

Tap once on the LIVE screen. The icon flashes while the camera records. Tap it again to stop recording.

Changing How the Screen Displays

If you are in Quad view, tap on one camera image. The screen displays that camera in Full Screen view.

If you are in Full Screen view, tap on the screen to change back to Quad view.

# Using Your System

## Playing Back Recorded Video

From the pop-up menus, tap the following icons as they appear on the screens:

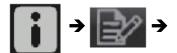

The Record List screen displays.

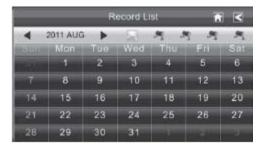

1. Tap on the highlighted day containing the recording you want to view. The Record List screen displays that day's recordings listed in a folder.

If you tap on a day that is not highlighted, a folder displays with no recordings listed.

- 2. Tap on the recording you want to view. It displays on the screen.
- 3. Tap on any area of the screen that does not have control icons to bring up the playback progress bar. Tap that area again to close it.

What happens when the recording ends? Does it go back to the listing of recordings? The Record List screen?

## Adding New Cameras

Your receiver supports a total of four active cameras at a time.

When you add a camera, you have to pair it to the receiver (that is, you have "introduce" the camera and receiver so they can communicate).

# Some things to know about pairing cameras:

- If a camera is already assigned to the selected channel, the receiver overwrites that camera link with the new one.
- Only pair one camera at a time! The receiver links to the first camera it detects. If two or more cameras are in pairing mode, you can't control which camera the receiver will detect first.
- If you have trouble pairing a new camera, refer to the manual that came with the camera or the receivers.

#### Pair Camera

- 1. Tap the camera image you want to pair. A processing icon displays.
- 2. Press and release the Pairing button on that camera's power cord. A check mark appears on the receiver for that camera when pairing completes.
- 3. If you have any trouble, consult the following table:

| If                                                                                 | Try                                                                                                    |
|------------------------------------------------------------------------------------|----------------------------------------------------------------------------------------------------|
| the camera's signal status icon shows no bars                                      | <ul> <li>making sure the camera is plugged in and the red LED is on.</li> <li>making sure the camera is paired to the correct channel</li> <li>re-pairing the camera and receiver</li> </ul> |
| the camera's signal status icon shows one or two bars or the video quality is poor | See page for tips on improving video quality.                                                                                                    |
| the camera won't pair with the receiver                                            | <ul> <li>making sure the camera is plugged in and the red LED is on.</li> <li>pressing and releasing the pairing button quickly. Do not press and hold the pairing button.</li> </ul>        |

# Managing Your Files

How do you connect the monitor to the computer? What are the things you can do with it? I have NOTHING AT ALL on this.

## Setting your recordings to delete

Does the system automatically delete recordings after a set time period? Can you set the time frame for deletion? How DO you delete Recordings?

# Maintaining Your System

How to clean the receiver How to clean the cameras

# Solving Problems

If you have any trouble with your system, try these simple steps. If you are still having a problem with your camera, check the manual that came with your camera. If you still have a question, call our Customer Care Line listed on the front cover.

| If                                                                                                  | Try                                                                                                    |
|----------------------------------------------------------------------------------------------------|----------------------------------------------------------------------------------------------------|
| The motion sensor won't respond to movement.                                                        | <ul> <li>Increasing the sensitivity of the motion sensor (see page 20).</li> <li>Checking the settings on the <i>Record</i> screen (see page 18).</li> </ul>                                                                                     |
| The motion sensor goes off when there's nothing there.                                              | - Decreasing the sensitivity of the motion sensor (see page 20).                                                                                                    |
| I can't play my video clips in another program                                                      | - You may not have the necessary video codec (XVID) installed. The codec is available on the installation CD as <i>video decoder.exe</i> , or you can visit the official Xvid website at <a href="http://www.xvid.org">http://www.xvid.org</a> . |
| The image on my monitor is frozen.                                                                  | <ul><li>Seeing if your computer went into power saving or standby mode.</li><li>Seeing if some other program is using all of your system resources.</li></ul>                                                                                    |
| The software keeps shutting down.                                                                   | - The software isn't registered or the registration key may have been corrupted. Re-register the software (see page 5).                                                                                                    |
| I schedule a recording, save the schedule, and the recording does not happen at the scheduled time. |                                                                                                    |
| The camera's signal status icon shows no bars                                                       | <ul> <li>making sure the camera is plugged in and the red LED is on.</li> <li>making sure the camera is paired to the correct channel</li> <li>re-pairing the camera and receiver</li> </ul>                                                     |
| The camera's signal status icon shows one or two bars or the video quality is poor                  | See page for tips on improving video quality.                                                                                                    |

| If                                                                                                    | Try                                                                                                    |
|----------------------------------------------------------------------------------------------------|----------------------------------------------------------------------------------------------------|
| The camera won't pair with the receiver                                                                              | <ul><li>making sure the camera is plugged in and the red LED is on.</li><li>pressing and releasing the pairing button quickly. Do not press and hold the pairing button.</li></ul> |
| When I power up my receiver and cameras for the first time, they seem to be on but there is no picture on the screen | - tapping the Power button on top of the receiver. Screen lock may be on and tapping the Power button will unlock the screen.                                                      |
| I have my regular LIVE screen but there are no icons.                                                                | - tapping the Power button on top of the receiver. Screen lock may be on and tapping the Power button will unlock the screen.                                                      |

# **LEGALITIES**

#### FCC NOTE:

This equipment has been tested and found to comply with the limits for a Class B digital device, pursuant to Part 15 of the FCC Rules. These limits are designed to provide reasonable protection against harmful interference in a residential installation. This equipment generates, uses and can radiate radio frequency energy and, if not installed and used in accordance with the instructions, may cause harmful interference to radio communications. However, there is no guarantee that interference will not occur in a particular installation. If this equipment does cause harmful interference to radio or television reception, which can be determined by turning the equipment on and on, the user is encouraged to try to correct the interference by one or more of the following measures:

- -- Reorient or relocate the receiving antenna
- -- Increase the separation between the equipment and receiver.
- -- Connect the equipment into an outlet on a circuit di-erent from that to which the receiver is connected.
- -- Consult the dealer or an experienced radio/TV technician for help.

This device complies with Part 15 of the FCC Rules. Operation is subject to the following two conditions: (1) this device may not cause harmful interference, and (2) this device must accept any interference received, including interference that may cause undesired operation.

The antenna used for this transmitter must be installed to provide a separation distance of at least 20 cm from all persons and must not be co-located or operated in conjunction with any other antenna or transmitter.

The manufacturer is not responsible for any radio or TV interference caused by unauthorized modi cations to this equipment. Such modi cations could void the user's authority to operate the equipment.

#### IC NOTE:

This device complies with Industry Canada licence-exempt RSS standard(s). Operation is subject to the following two conditions: (1) this device may not cause interference, and (2) this device must accept any interference, including interference that may cause undesired operation of the device.

Under Industry Canada regulations, this radio transmitter may only operate using an antenna of a type and maximum (or lesser) gain approved for the transmitter by Industry Canada. To reduce potential radio interference to other users, the antenna type and its gain should be so chosen that the equivalent isotropically radiated power (e.i.r.p.) is not more than that necessary for successful communication.